# ioSafe<sup>®</sup>

## **ioSafe 216 Hardware Guide**

**Powered by Synology DSM**

Page Intentionally Left Blank

#### Did you purchase your 216 preloaded with Hard Drives?

Skip to "Initial Setup of Disk Station Manager" on page 13.

## **Table of Contents**

#### **Introduction 4**

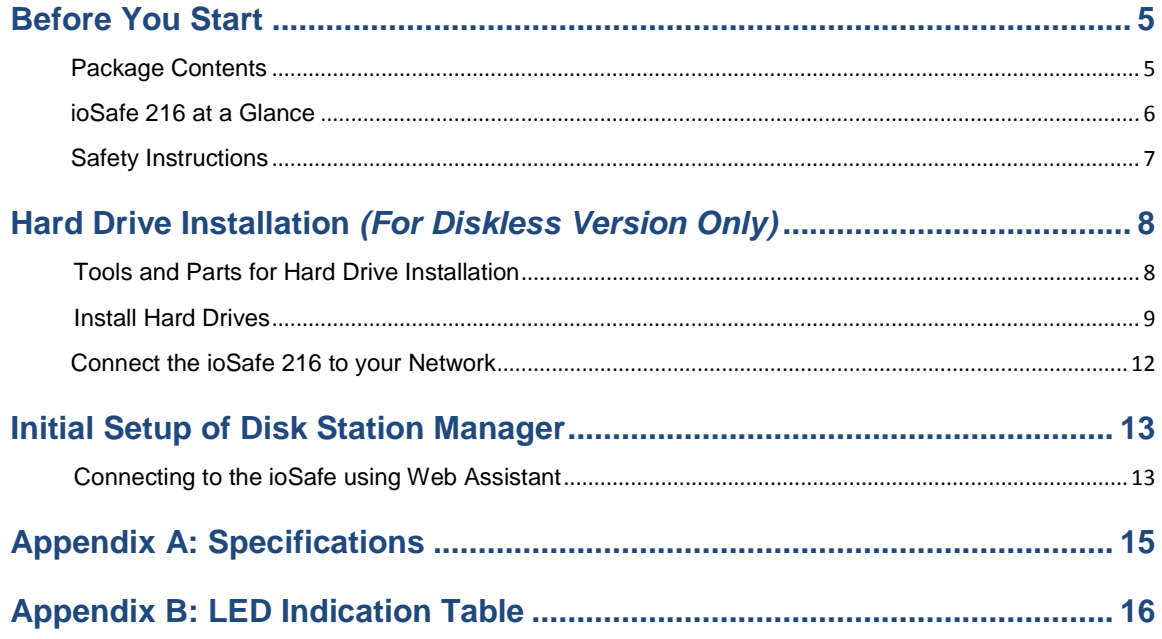

## <span id="page-3-0"></span>**Introduction**

Congratulations on your purchase of the ioSafe 216 powered by Synology DSM. The ioSafe 216, based on Synology's DS216 motherboard, is a designed as a powerful way to protect your private cloud networked data from loss due to natural disasters such as fires and floods. Please read this Quick Start Guide and the User's Guide carefully to understand how to operate this device both during normal operation and during a disaster event.

**Important Note:** The ioSafe 216 is based on the Synology DS216 Motherboard and Synology DSM OS. Certain configuration settings may require you to select "Synology DS216", "DS216" or "Synology" as an option.

## <span id="page-4-0"></span>**Before You Start**

Before you start setting up ioSafe 216, please check the package contents to verify that you have received the items below. Please also read the safety instructions carefully before use to prevent your ioSafe 216 from any damages.

#### <span id="page-4-1"></span>**Package Contents**

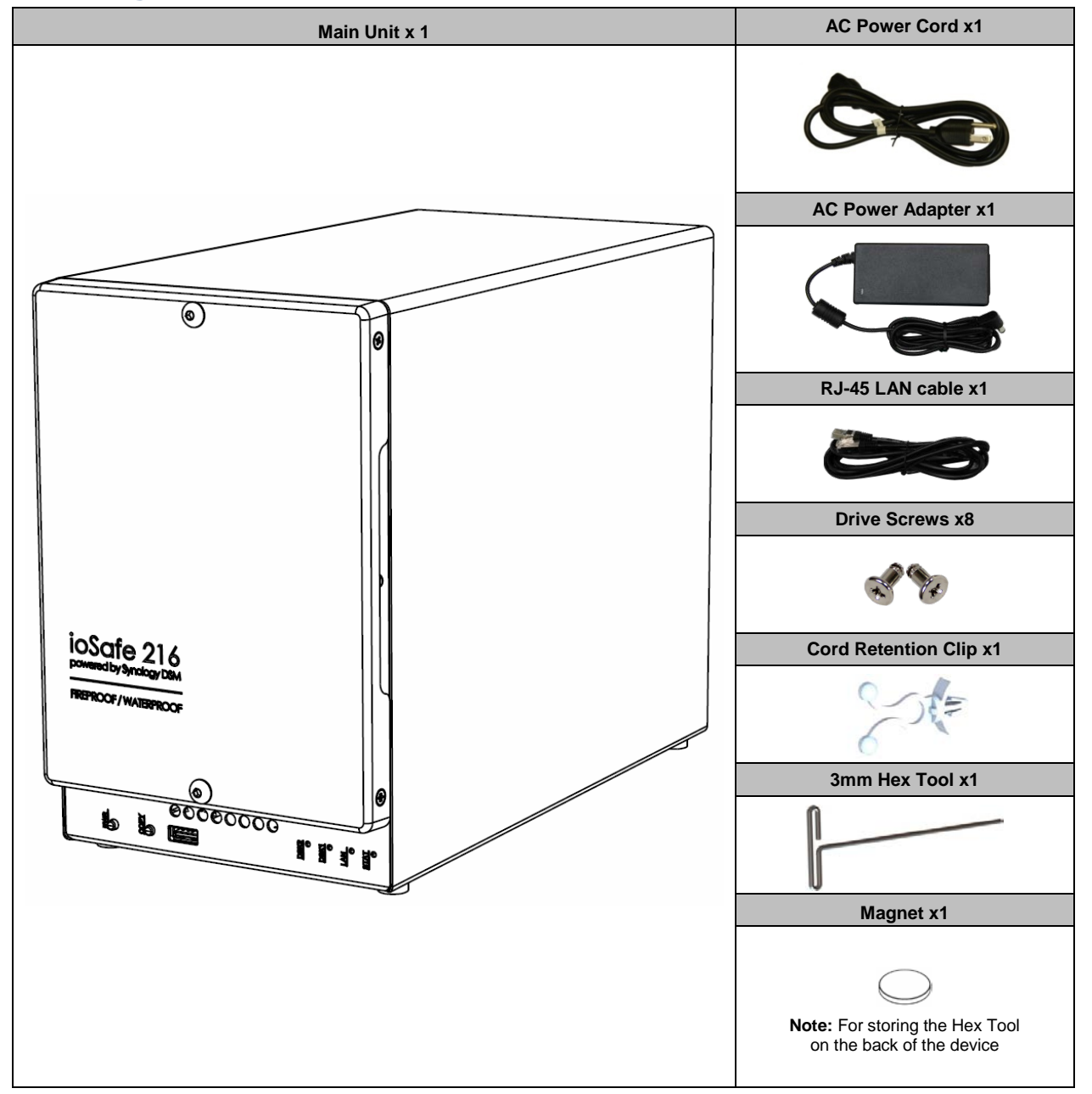

## <span id="page-5-0"></span>**ioSafe 216 at a Glance**

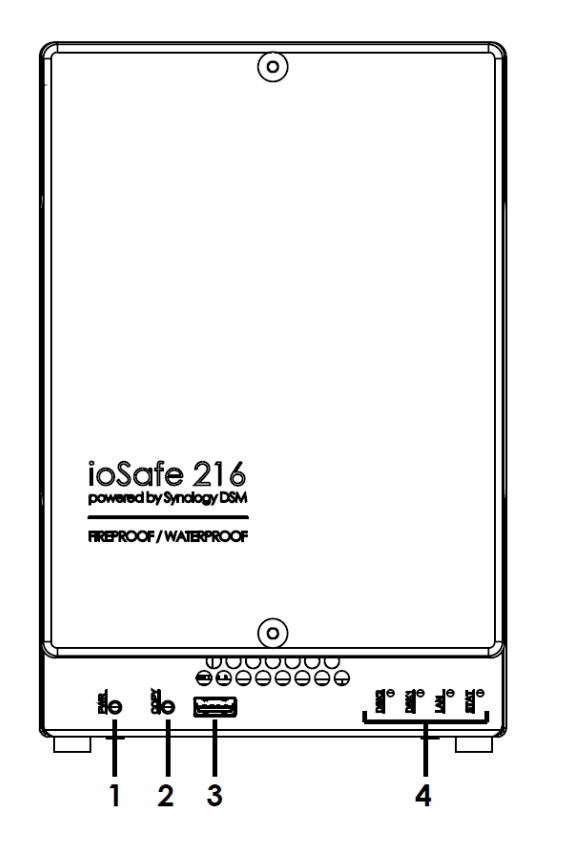

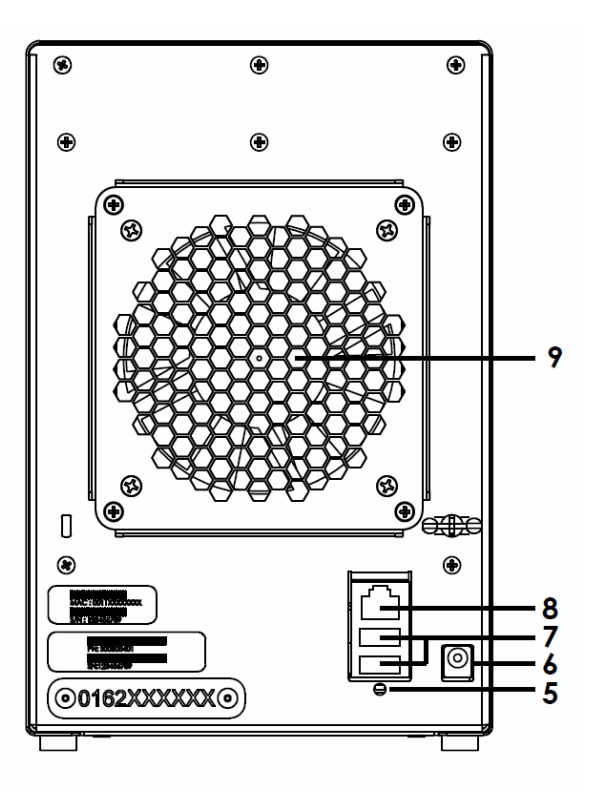

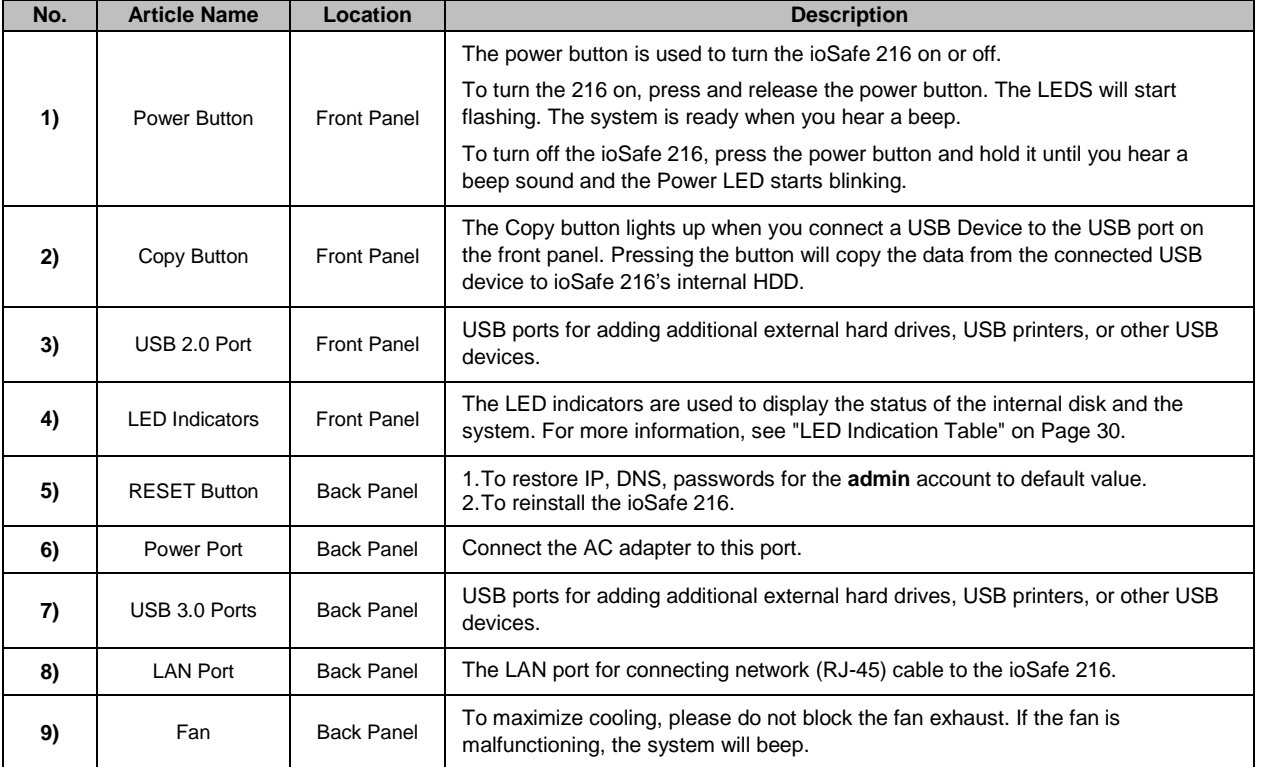

## <span id="page-6-0"></span>**Safety Instructions**

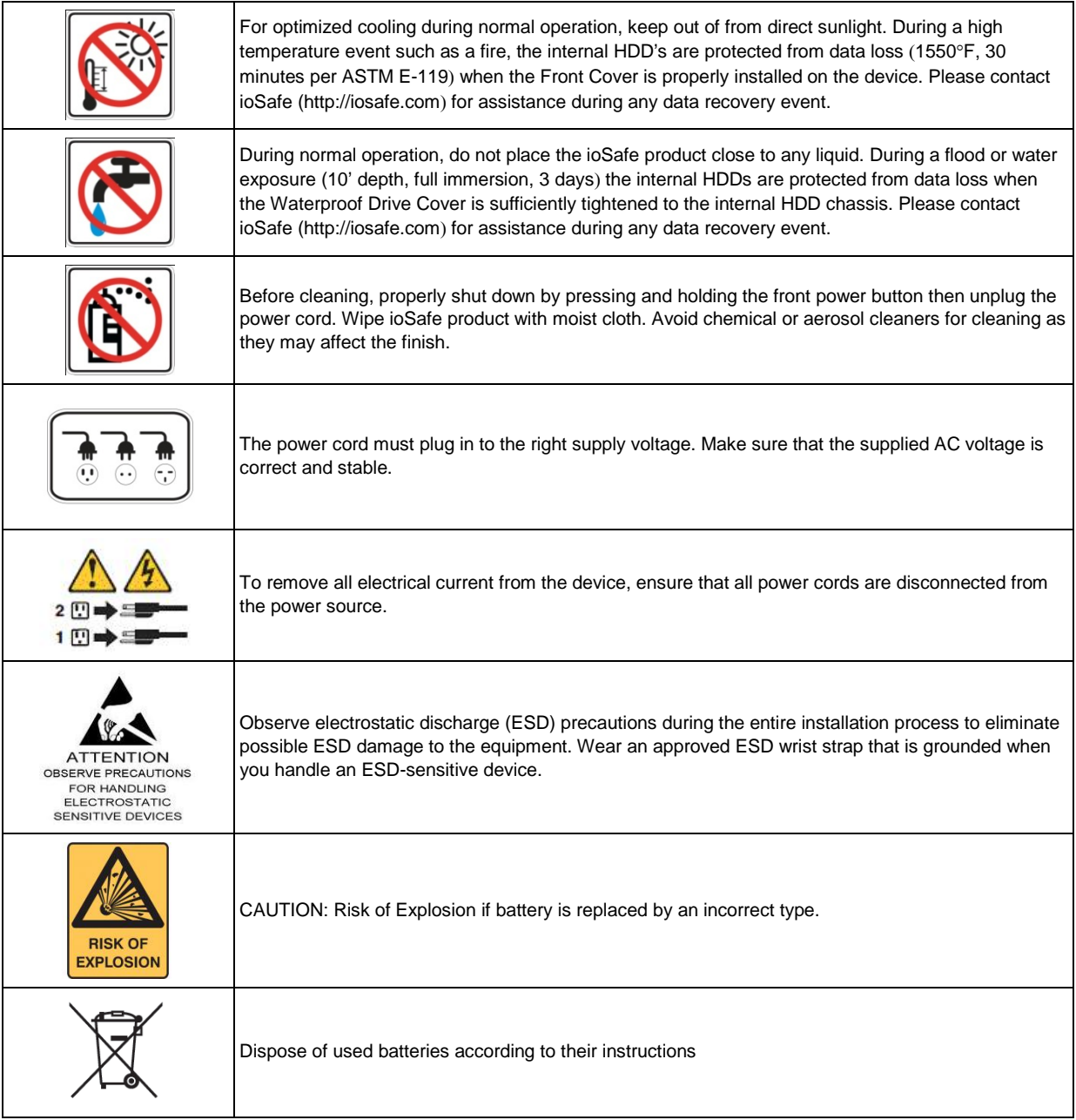

## <span id="page-7-0"></span>**Hard Drive Installation** *(For Diskless Version Only)*

This section shows how to install hard drives into a 216

#### **Did you purchase your 216 preloaded with Hard Drives?**

Skip to "**Initial Setup of Disk Station Manager"** on **page 13**.

## <span id="page-7-1"></span>**Tools and Parts for Hard Drive Installation**

Needed:

- **A Phillips screwdriver**
- **3mm Hex Tool (included with the ioSafe 216)**
- At least one 3.5" SATA hard drive (Please visit<http://iosafe.com/support-2baynas> for compatible hard drive models.)

*Note:* For a RAID1 set, it is recommended that all installed drives be the same size to make the best use of hard disk capacity.

*Warning:* If you install a hard drive that contains data, the 216 will format the hard drive and erase all data. If you need the data in the future, please back it up before installation.

## <span id="page-8-0"></span>**Install Hard Drives**

 Remove the Front Cover using the included 3mm Hex Tool. **NOTE:** All hex screws used in the 216 are designed to be captive to avoid accidental loss.

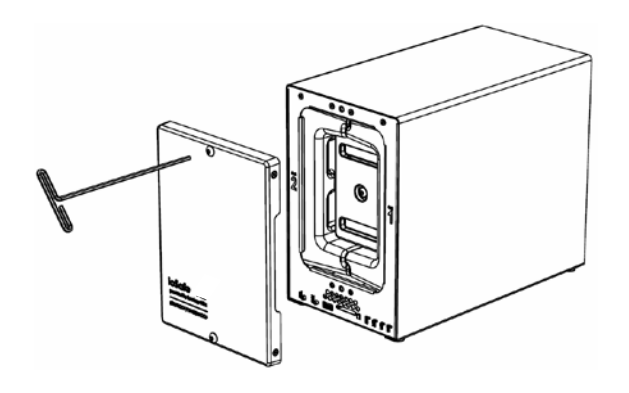

Remove Waterproof Drive Cover using the 3mm Hex Tool.

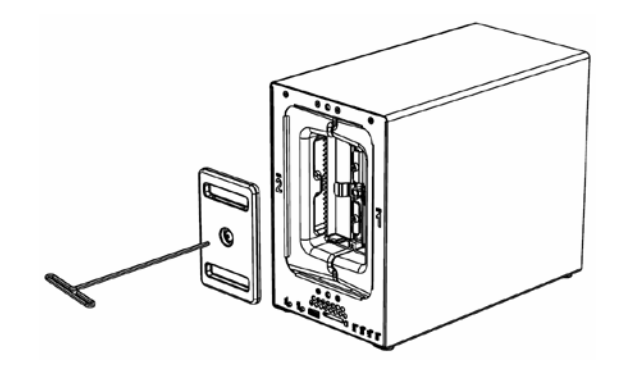

Remove both of the Drive Trays using the provided 3mm Hex Tool.

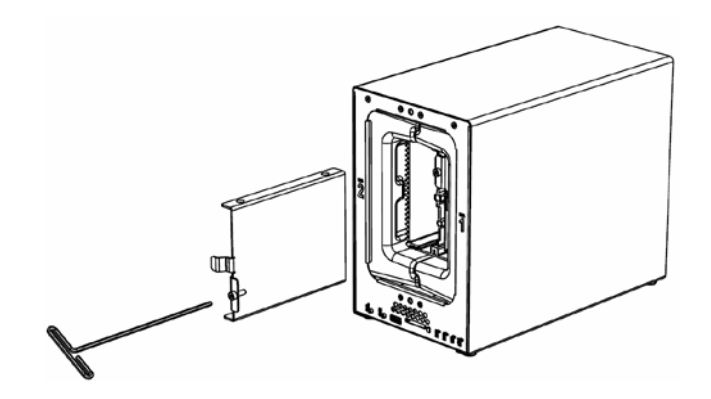

**4** Install a compatible Hard Drive into the each Drive Tray using (4x) Drive Screws and a Phillips screwdriver. (Please visit **<http://iosafe.com/support-2baynas>** for compatible hard drive models.)

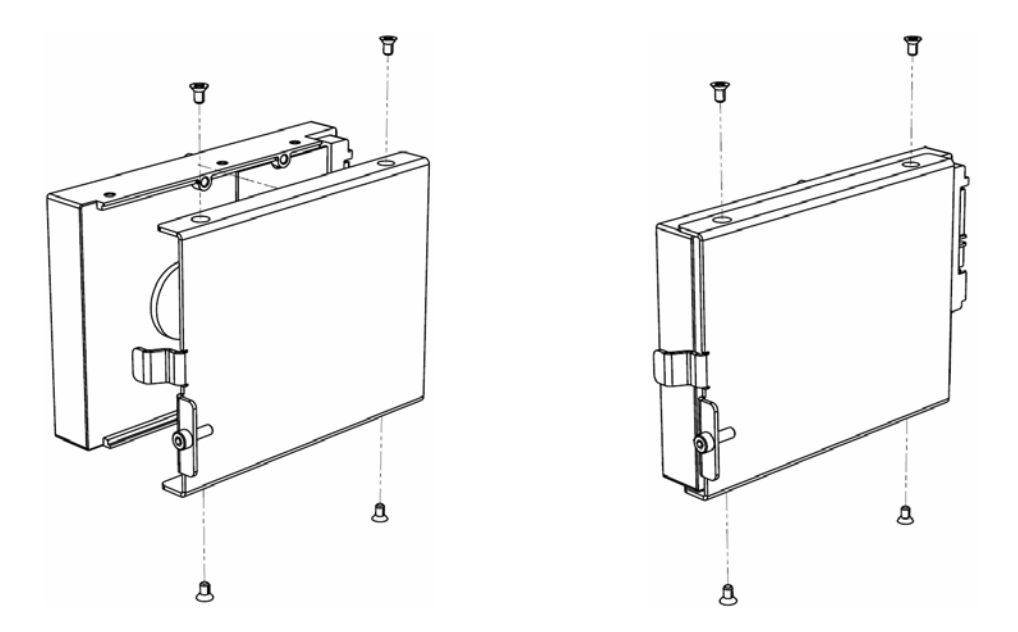

**5** Insert the Hard Drives into the empty hard drive bay and tighten the screws using the 3mm Hex Tool **Note:** Each Hard Drive will only fit in one orientation.

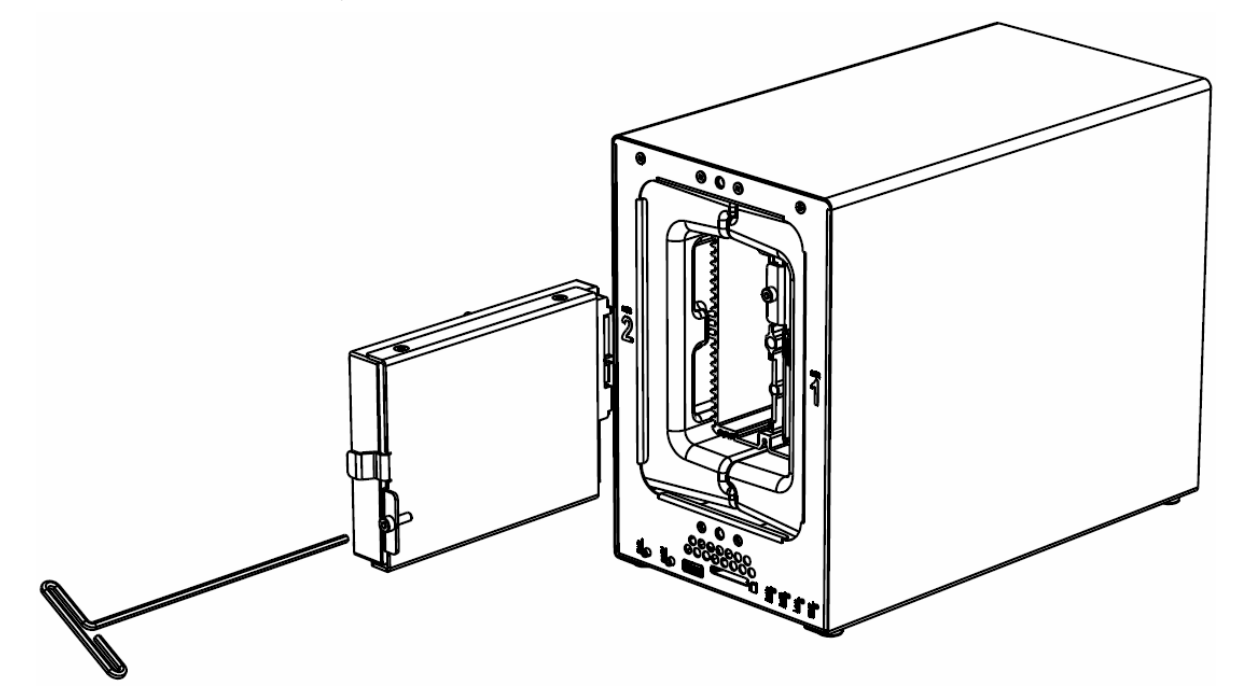

**Note:** If Drive replacement is required notice that Drive #2 is on the left and Drive #1 is on the right.

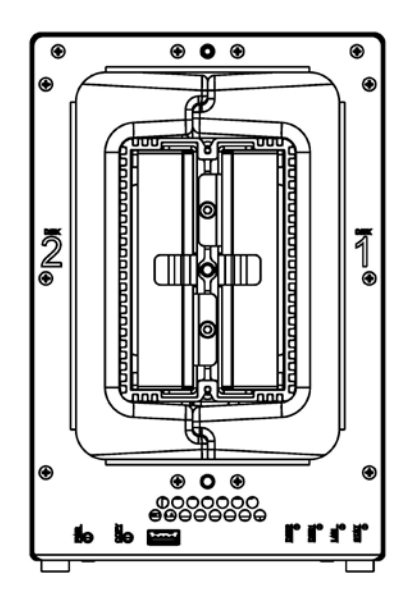

**6** Replace the Waterproof Drive Cover and securely tighten using the supplied 3mm Hex Tool. *WARNING: BE SURE TO TIGHTEN THIS SCREW USING THE HEX TOOL. THE HEX TOOL IS DESIGNED TO FLEX SLIGHTLY WHEN THE SCREW IS SUFFICIENTLY TIGHT AND THE WATERPROOF GASKET IS COMPRESSED PROPERLY. AVOID USING TOOLS OTHER THAN THE SUPPLIED HEX TOOL AS YOU COULD UNDER TIGHTEN OR BREAK THE SCREW.*

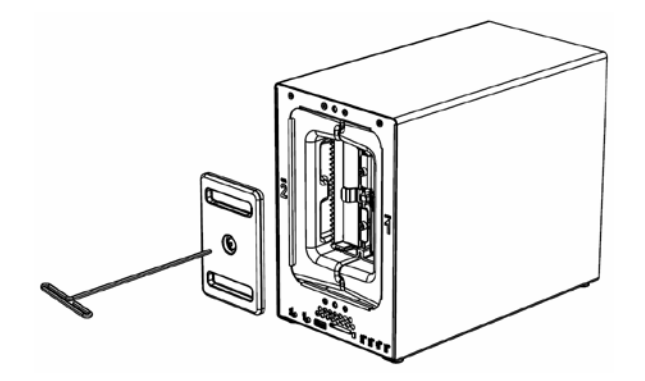

**7** Install the Front Cover to finish the installation and protect the drives from fire. Keep the hex tool nearby for future use.

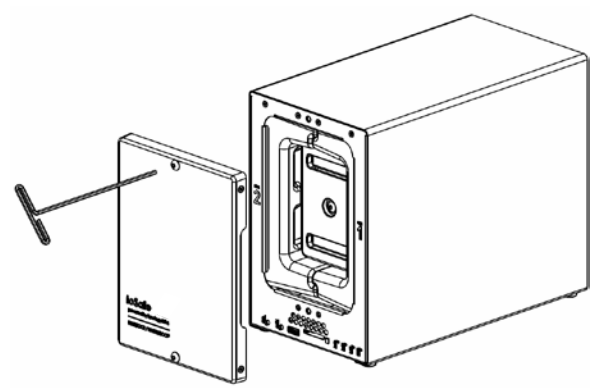

#### <span id="page-11-0"></span>**Connect the ioSafe 216 to your Network**

- **1** Use the LAN cable to connect the ioSafe 216 to your switch/router/hub.
- **2** Connect the AC adapter to the power port of the ioSafe 216. Connect one end of the AC power cord to the AC power adapter, and the other to the power outlet. Insert the plastic cable holder into the slot to retain the power cord.
- **3** Press and hold the power button to turn on your DiskStation.

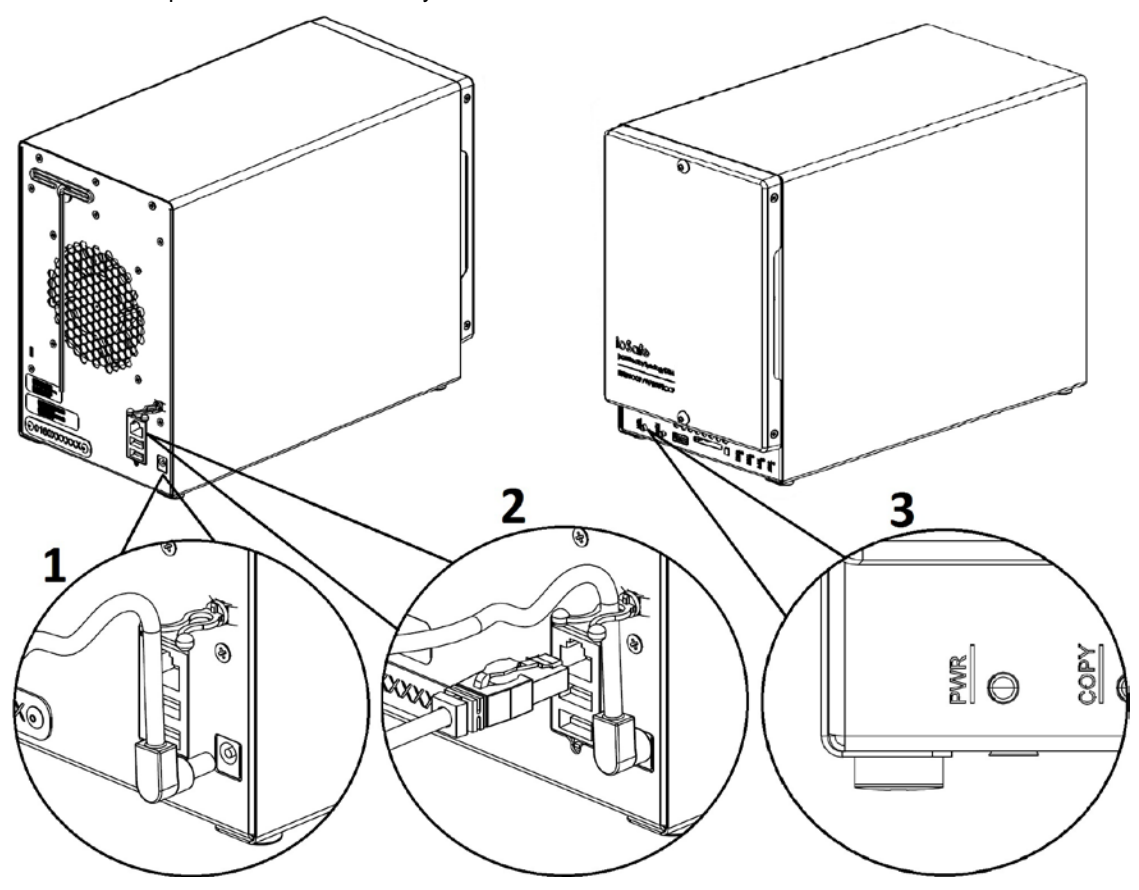

Your ioSafe 216 should now be online and detectable from a network computer.

## <span id="page-12-0"></span>**Initial Setup of Disk Station Manager**

After hardware setup is finished, please install Synology's DiskStation Manager (DSM). Synology's DiskStation Manager (DSM) is a browser-based operating system which provides tools to access and manage your ioSafe. When installation is complete, you will be able to log into DSM and start enjoying all the features of your ioSafe powered by Synology. To get started, please see the steps below.

**Note:** Before beginning the installation process below, make sure that the 216 is connected to your router/switch with the network cable and that the power cord plugged in and the 216 is powered on.

#### <span id="page-12-1"></span>**Connecting to the ioSafe using Web Assistant**

Your ioSafe comes equipped with a built-in tool called Web Assistant that helps you download the latest version of DSM from the internet and install it on your ioSafe. Before installing DSM with Web Assistant, please check the following:

- Your computer and your ioSafe must be connected to the same local network.
- In order to download the latest version of DSM, Internet access must be available during installation.

#### **After confirming, please follow the steps below:**

- **1** Power on your ioSafe.
- **2** Open a web browser on your computer connected to the same network as the ioSafe.
- **3** Enter either of the following into the address bar of your browser:
	- a) **[find.synology.com](http://find.synology.com/)**
	- b) **[Diskstation:5000](http://diskstation:5000/)**

*Note:* Web Assistant is optimized for Chrome and Firefox web browsers.

**4** Web Assistant will be launched in your web browser. It will search for and find the DiskStation within the local network. The status of the DiskStation should be **Not installed**.

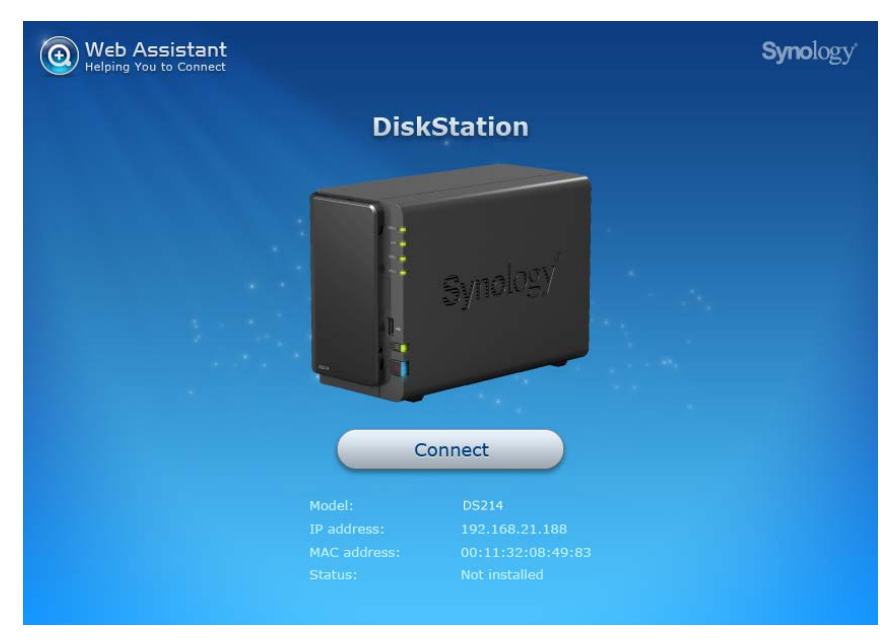

**5** Click **Connect** to start the setup process. Follow the onscreen instructions to complete the setup process.

#### *Note:*

- 1. ioSafe uses an unmodified version of Synology's DSM. The software interface will sometimes refer to the Synology Product the ioSafe is based on; Synology DS216
- 2. Suggested browsers: Chrome, Firefox.
- 3. Both the 216 and the computer should be in the same local network.
- 4. Internet connection must be available during DSM installation with Web Assistant.
- **6** A web browser should open showing the 216 Login screen. Enter 'admin' as the username and leave the password field blank as shown below.

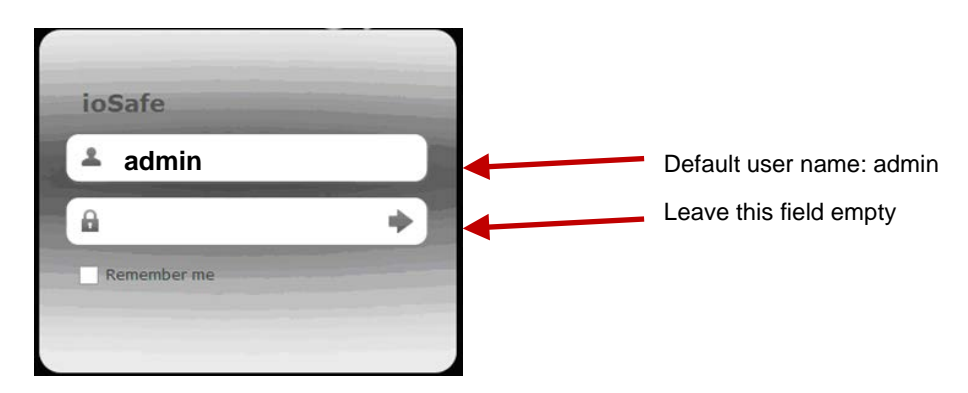

# <span id="page-14-0"></span>**Appendix A: Specifications**

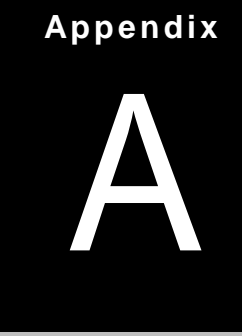

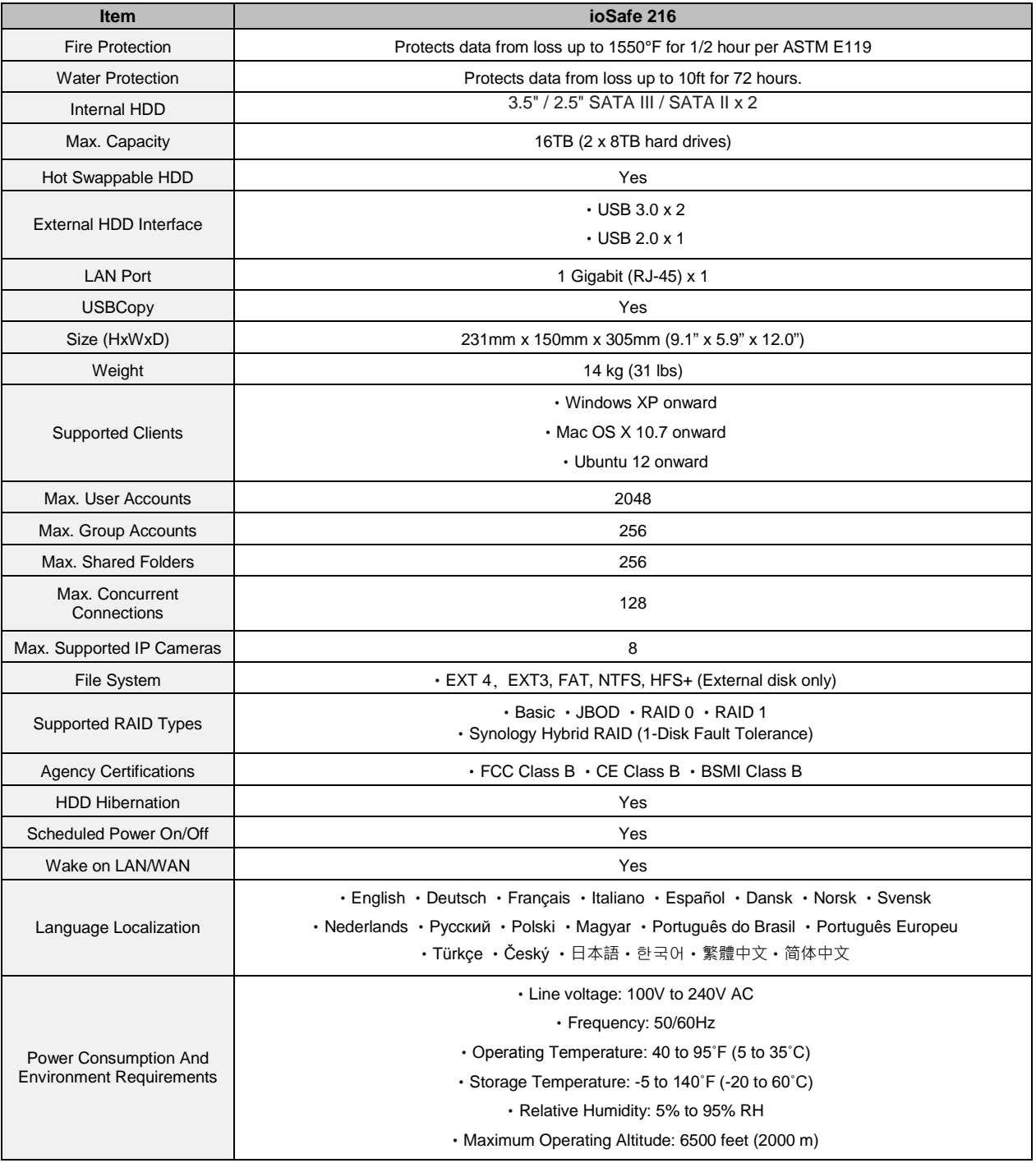

# <span id="page-15-0"></span>**LED Indication Table**

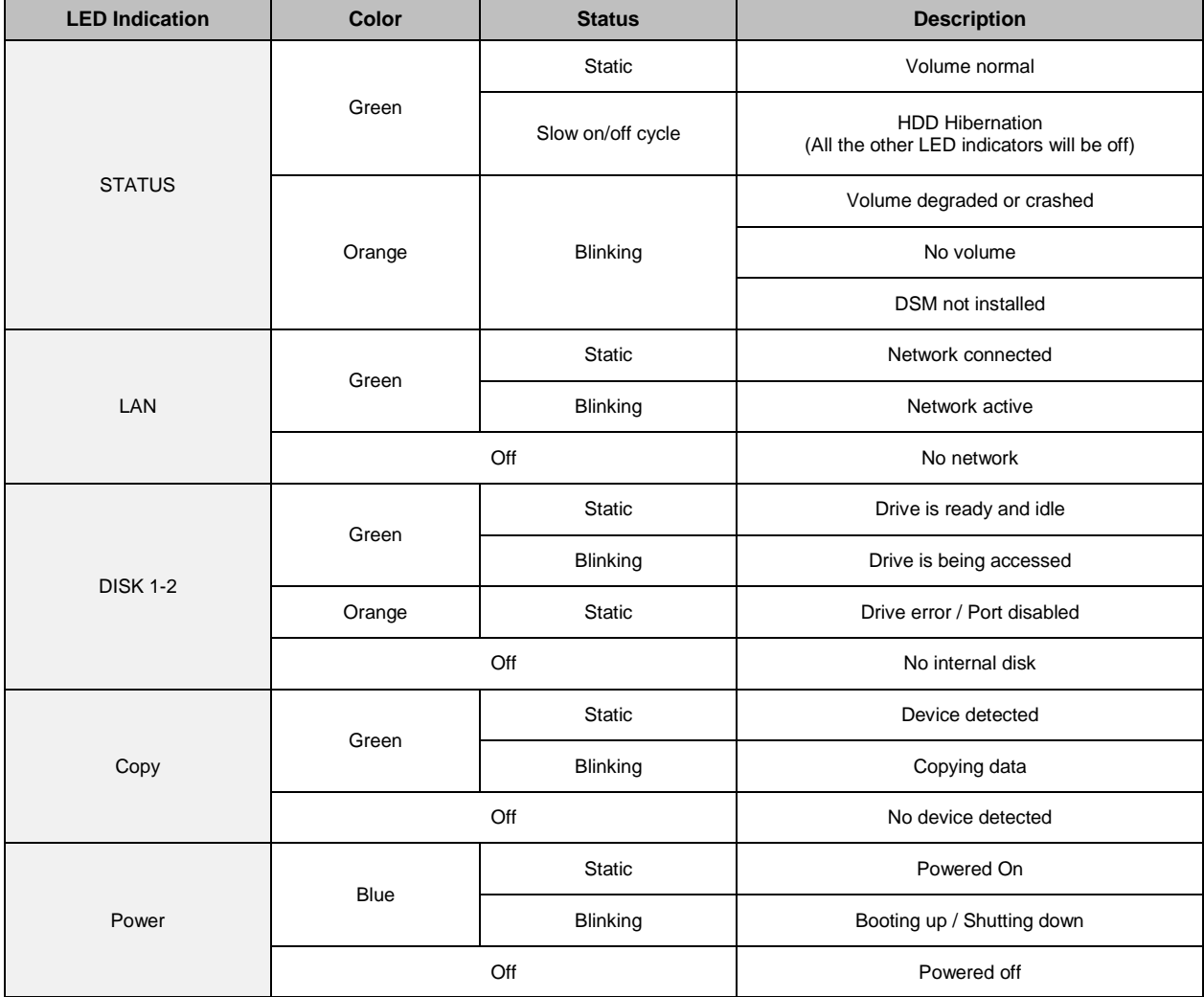